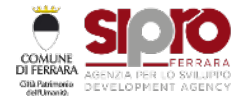

**Apertura 2å finestra \_\_\_\_\_\_\_\_\_\_\_\_\_\_\_\_\_\_\_\_\_\_\_\_\_\_\_\_\_\_\_\_\_\_\_\_\_\_\_\_\_\_\_\_\_\_\_\_\_\_\_\_\_\_\_\_\_\_\_\_\_\_\_\_\_\_\_\_\_\_\_\_\_\_\_** 

### **Ottobre 2020**

AVVISO PER L'EROGAZIONE DI UN CONTRIBUTO UNA TANTUM A FONDO PERDUTO PER LE IMPRESE LEGATE AL COMMERCIO, TURISMO E SERVIZI ALLA PERSONA FERMATE A CAUSA DELLE RESTRIZIONI DOVUTE ALL'EMERGENZA SANITARIA COVID-19 - APERTURA 2a FINESTRA Delibera n. PG-2020-105273 del 06/10/2020

https://bandosipro-ottobre2020.performer.it

Browser consigliati: Chrome, Edge, Firefox, Safari, Opera

# **Manuale d'uso alla compilazione della domanda**

Le domande dovranno essere compilate esclusivamente on line attraverso la piattaforma telematica appositamente dedicata a partire dalle ore 12:00 del 12/10/2020 e fino ad esaurimento delle risorse complessive disponibili, e comunque non oltre le ore 12:00 del 26/10/2020.

**\_\_\_\_\_\_\_\_\_\_\_\_\_\_\_\_\_\_\_\_\_\_\_\_\_\_\_\_\_\_\_\_\_\_\_\_\_\_\_\_\_\_\_\_\_\_\_\_\_\_\_\_\_\_\_\_\_\_\_\_\_\_\_\_\_\_\_\_\_\_\_\_\_\_\_** 

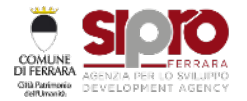

### **Registrazione Account aziendale**

Per poter presentare la domanda è necessario registrare l'account aziendale.

Per effettuare la registrazione cliccare sul pulsante "Registra Account"(vedi figura).

Nelle videate successive verranno ricordati i principali requisiti previsti per la presentazione della domanda:

Localizzazione della sede legale e operativa nel comune di Ferrara

Numero massimo di addetti pari o inferiore a 9 alla data del 31 dicembre 2019 (come si evince da visura della Camera di Commercio di Ferrara) Codice Ateco compreso tra quelli inseriti negli allegati 1 e 2 della delibera di approvazione del bando.

Per richiedere la registrazione dell'account occorre indicare:

- Codice Fiscale dell'azienda
- Indirizzo di posta elettronica
- password di accesso

Cliccando sul pulsante "Registrami" verrà confermata la procedura e inviata una mail, all'indirizzo di posta indicato, con richiesta di conferma della registrazione.

Una volta ricevuta la mail cliccare sul link "attiva account" e la registrazione risulterà completata.

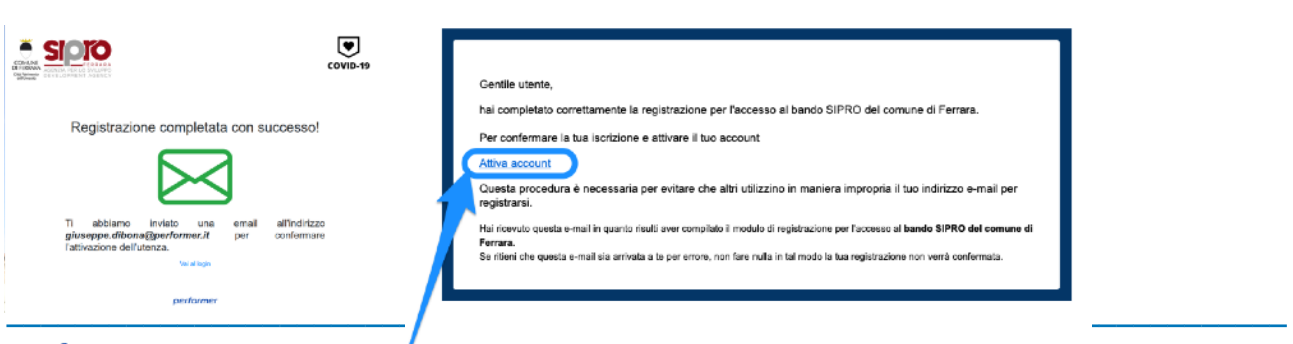

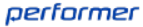

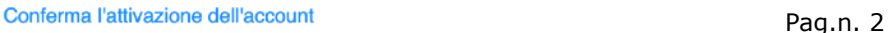

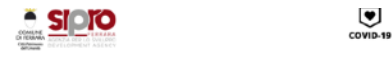

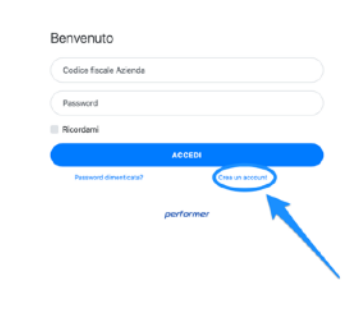

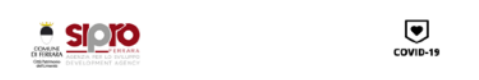

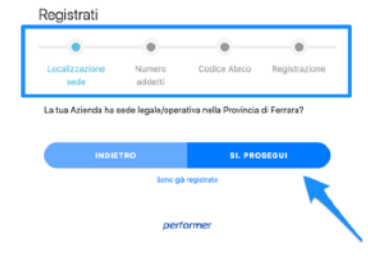

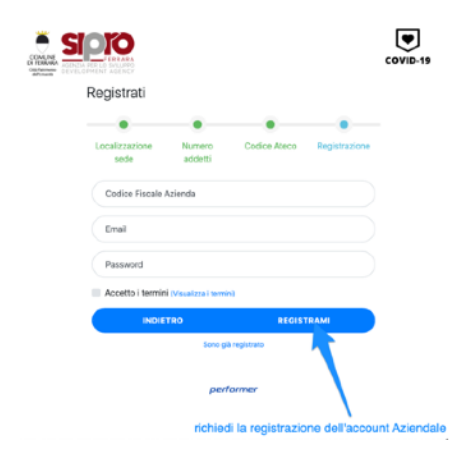

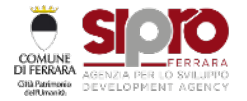

**v.2.2** 

#### **Compilazione della domanda**

Una volta effettuato l'accesso attraverso le apposite credenziali, viene visualizzata direttamente la videata di inserimento dati della domanda. Nella prima parte della videata vengono richiesti i dati identificativi dell'Azienda, il codice ateco utile a determinare la quota di contributo richiesto e il codice IBAN del conto corrente aziendale su cui si chiede venga erogato il contributo richiesto.

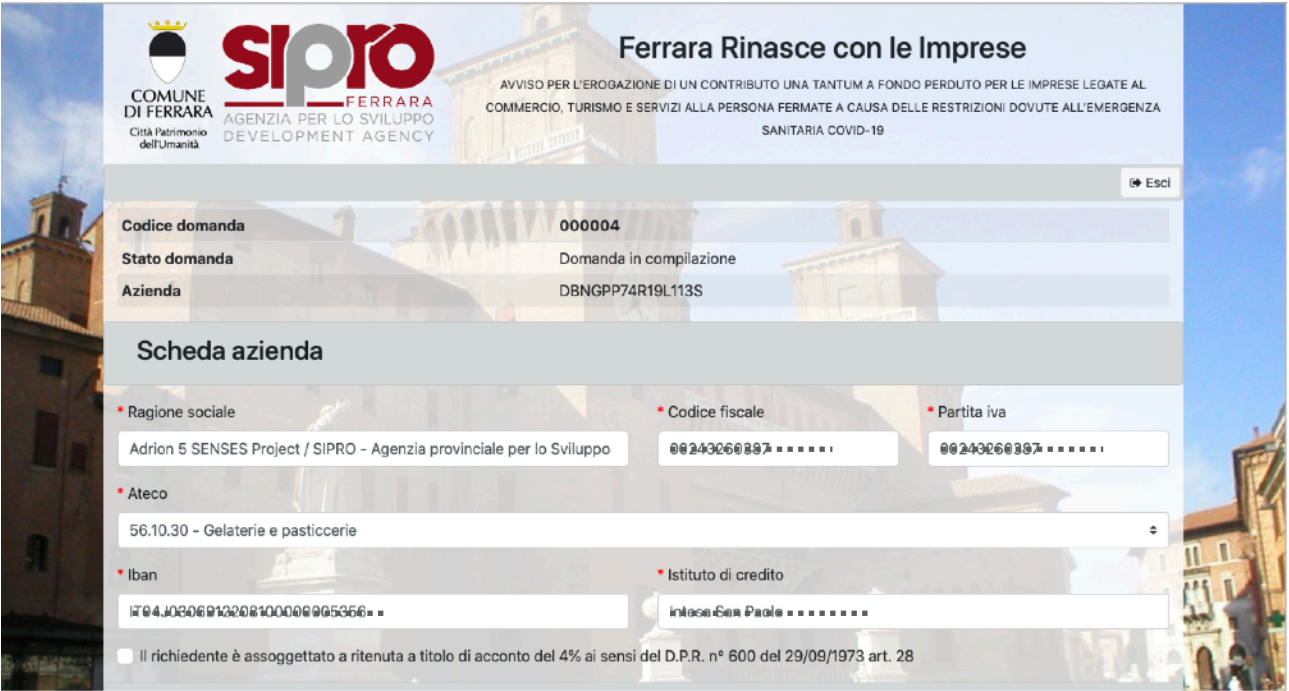

Scorrendo la videata vengono richieste le informazioni relative alla/e sede/i dell'azienda e relativa tipologia (sede legale, sede operativa, sede Legale operativa). Per aggiungere o eliminare una sede cliccare sugli appositi pulsanti.

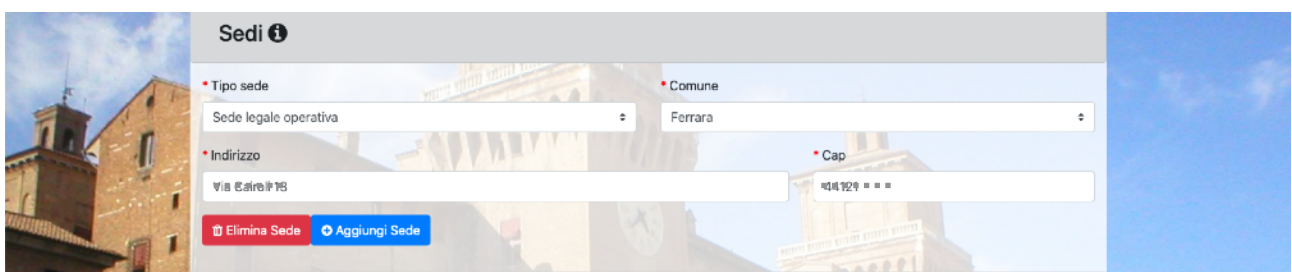

Scorrendo ancora la videata vengono richieste le informazioni identificative del Legale Rappresentante e i contatti dell'Azienda: cellulare, telefono fisso, email, eventuale PEC.

**\_\_\_\_\_\_\_\_\_\_\_\_\_\_\_\_\_\_\_\_\_\_\_\_\_\_\_\_\_\_\_\_\_\_\_\_\_\_\_\_\_\_\_\_\_\_\_\_\_\_\_\_\_\_\_\_\_\_\_\_\_\_\_\_\_\_\_\_\_\_\_\_\_\_\_** 

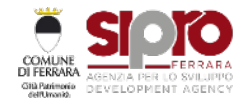

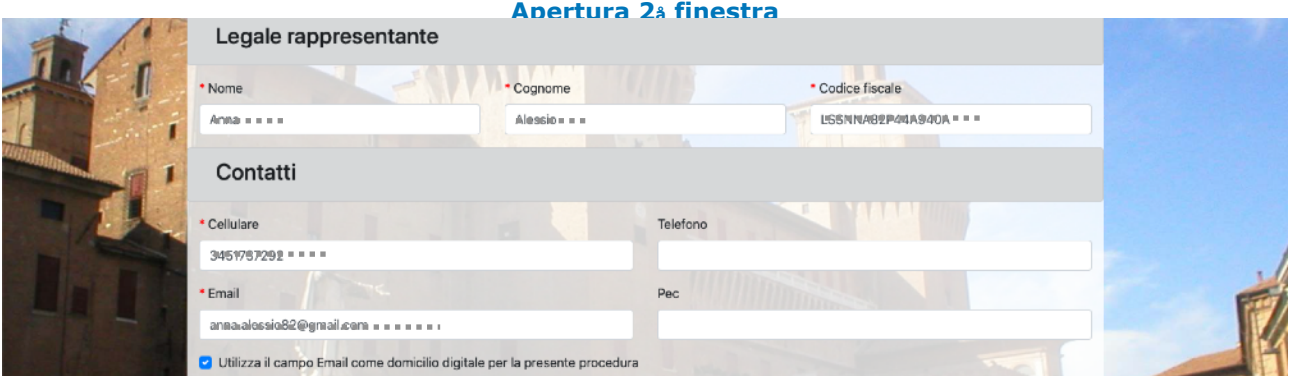

Scorrendo la videata viene visualizzata l'informazione relativa al contributo richiesto: il contributo richiesto è calcolato automaticamente in funzione del codice ATECO (allegati 1 e 2 della delibera di approvazione del bando).

Nel caso di invio della domanda da parte di intermediario occorre allegare il file con la procura sottoscritta autografa dal legale rappresentante e documento di identità firmati digitalmente dall'intermediario a ciò abilitato ai sensi del D.P.R. del 22 luglio 1998, n. 322, art. 3, comma 3 e seguenti.

Vengono richiesti i dati relativi al bollo o l'eventuale esenzione.

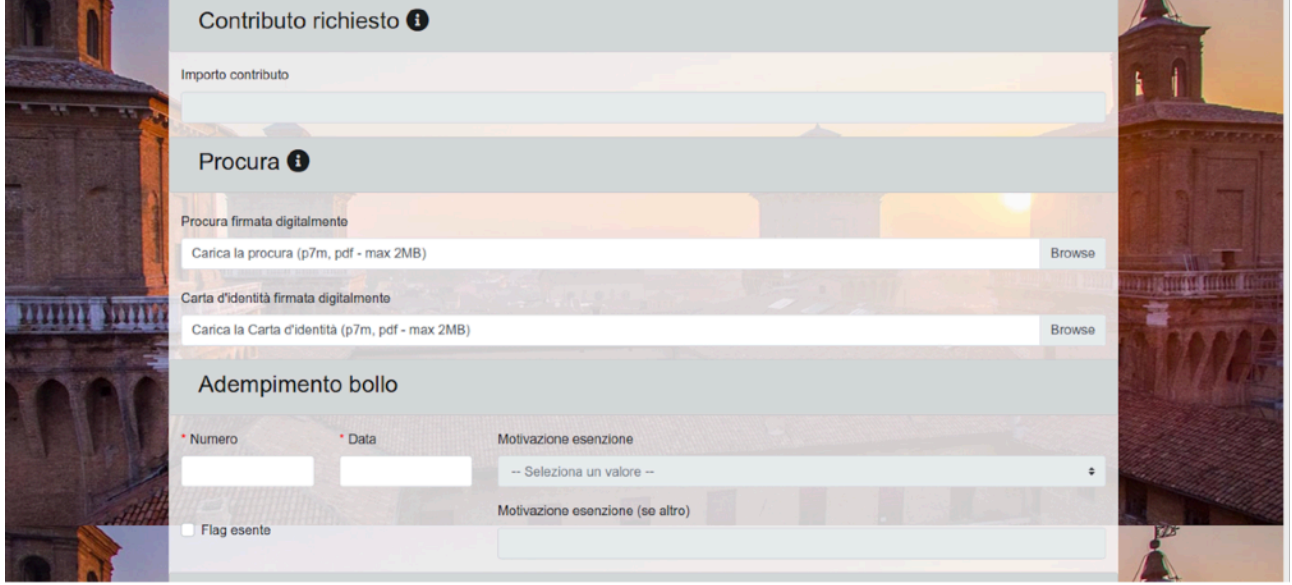

Scorrendo la videata fino al termine sarà possibile confermare, attraverso l'apposito flag, le dichiarazioni. Si ricorda che la domanda è resa nella forma di dichiarazione sostitutiva di certificazione/atto di notorietà ai sensi degli artt. 46 e 47 del D.P.R. n. 445/2000 ed è soggetta alla responsabilità,anche penale, di cui agli artt. 75 e 76 dello stesso in caso di dichiarazioni mendaci.

Firmata digitalmene

**\_\_\_\_\_\_\_\_\_\_\_\_\_\_\_\_\_\_\_\_\_\_\_\_\_\_\_\_\_\_\_\_\_\_\_\_\_\_\_\_\_\_\_\_\_\_\_\_\_\_\_\_\_\_\_\_\_\_\_\_\_\_\_\_\_\_\_\_\_\_\_\_\_\_\_** 

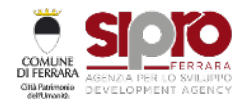

#### **Apertura 2å finestra \_\_\_\_\_\_\_\_\_\_\_\_\_\_\_\_\_\_\_\_\_\_\_\_\_\_\_\_\_\_\_\_\_\_\_\_\_\_\_\_\_\_\_\_\_\_\_\_\_\_\_\_\_\_\_\_\_\_\_\_\_\_\_\_\_\_\_\_\_\_\_\_\_\_\_**

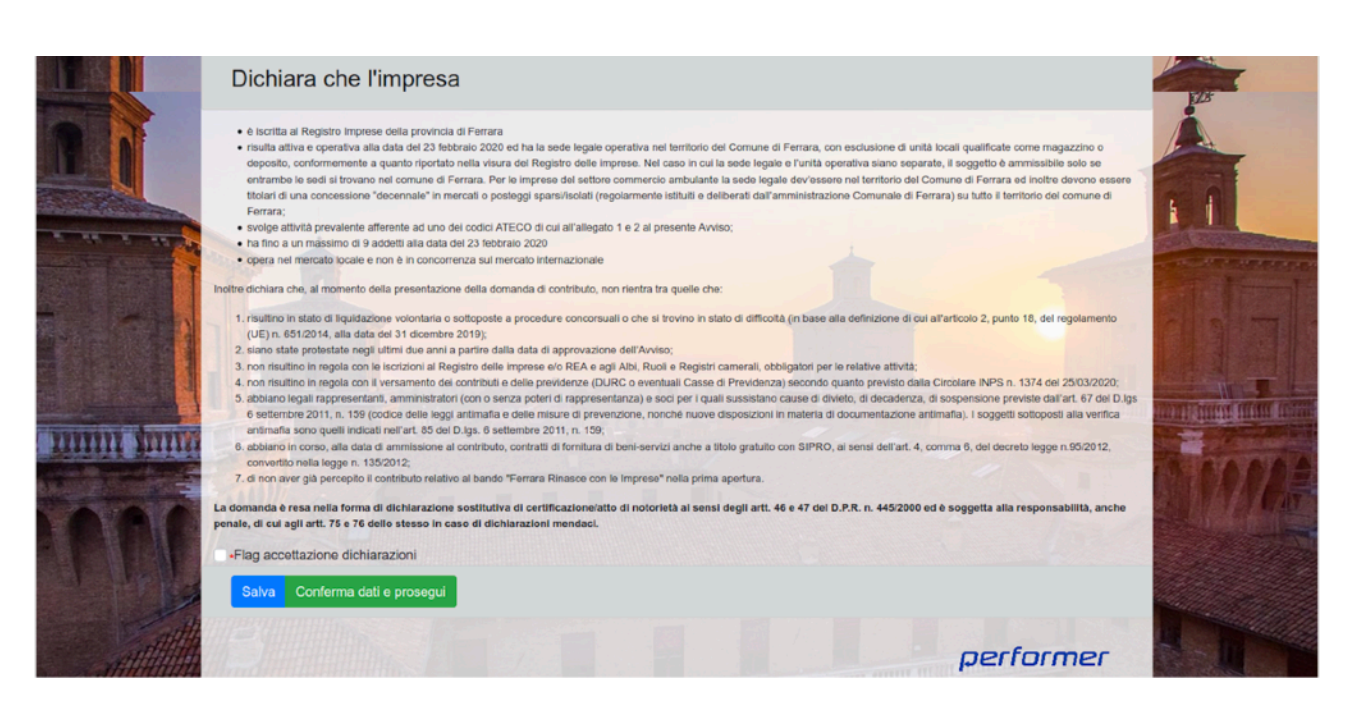

In questa videata è possibile salvare i dati registrati attraverso il pulsante "salva" e procedere, anche in un secondo tempo, all'invio della domanda.

Una volta inseriti e verificati tutti i dati, cliccare sul pulsante "conferma dati e prosegui". Nel caso di presenza errori o informazioni incomplete il sistema riporterà in alto, (vedi figura) l'elenco delle non conformità riscontrate.

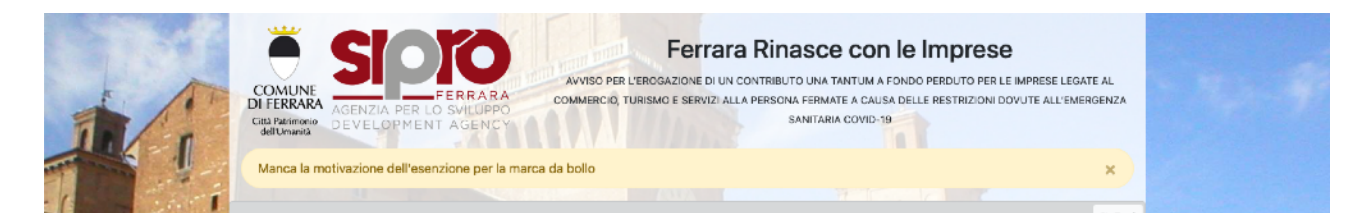

Se non vengono riscontrati errori, nella videata successiva verrà riproposta una sintesi dei dati della domanda da presentare e la possibilità di scaricare il pdf da firmare digitalmente utilizzando il pulsante "scarica domanda da firmare digitalmente"

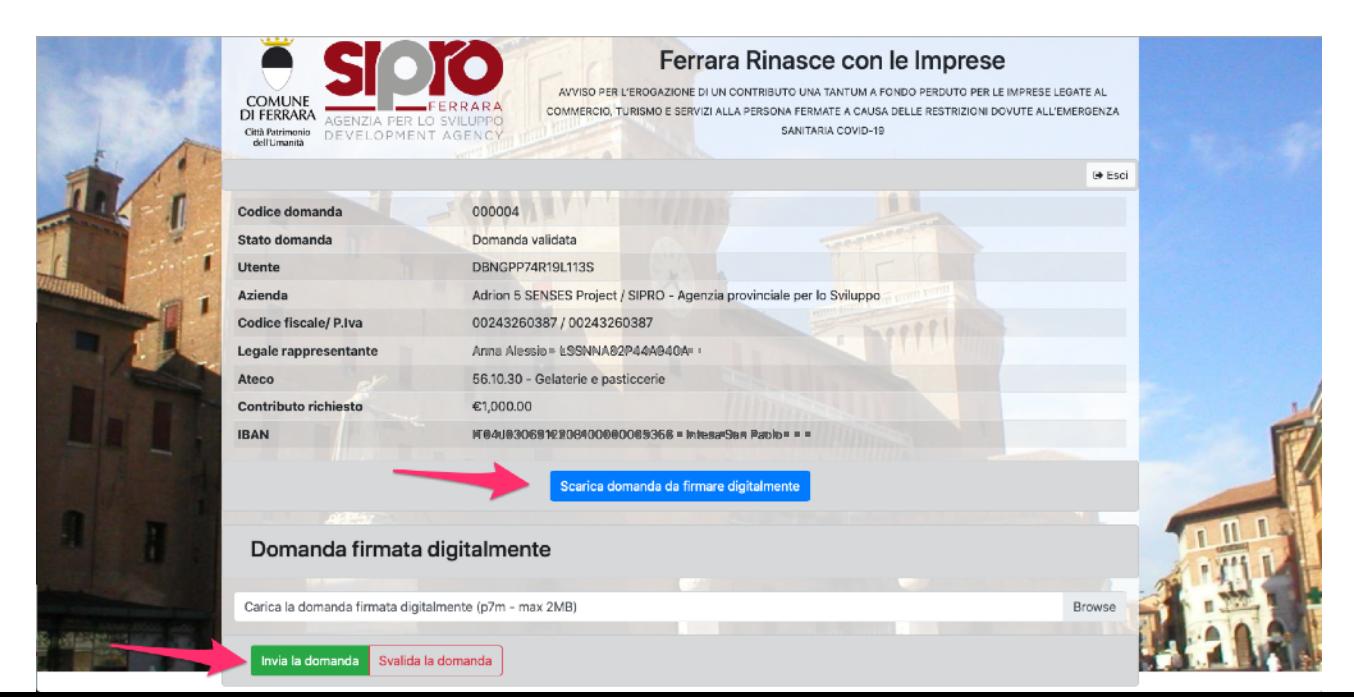

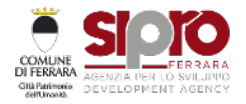

**Apertura 2å finestra**

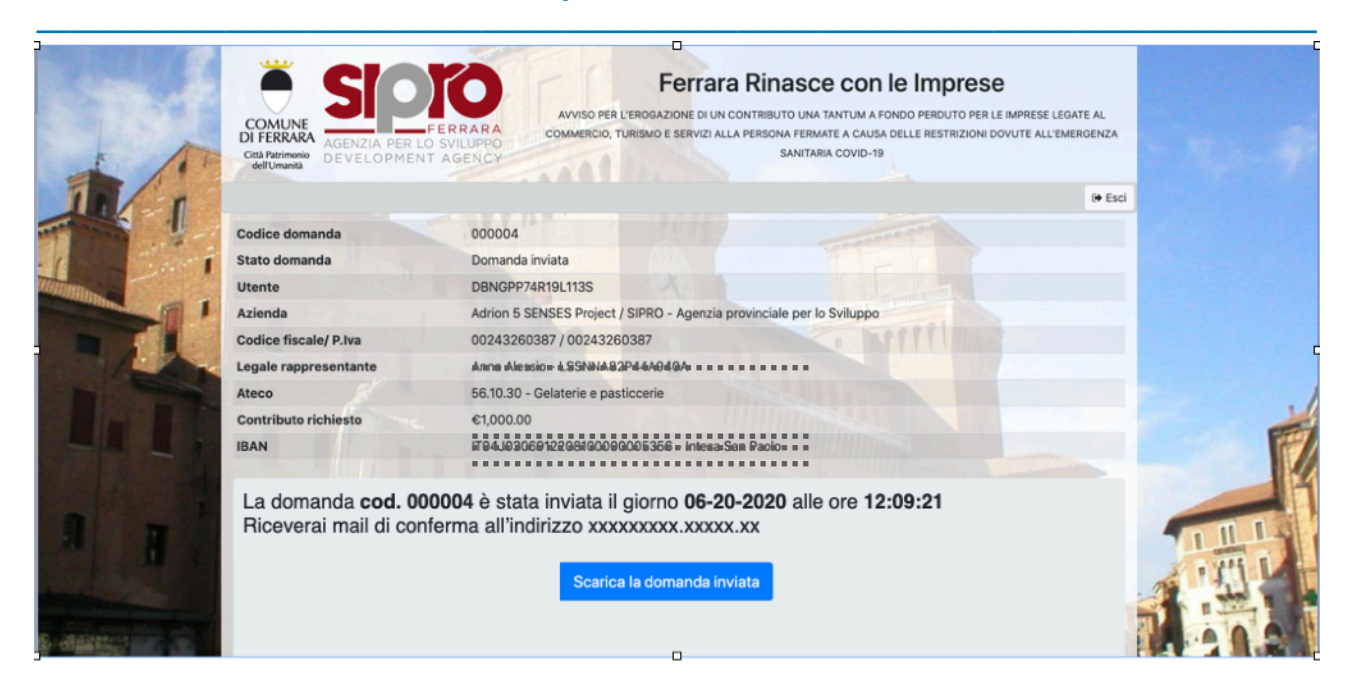

Una volta firmato il file caricarlo con la apposita funzione "Carica la domanda firmata digitalmente" e clicca sul pulsante "invia la domanda".

Nella videata successiva verrà visualizzato l'esito e verrà inviata una mail di notifica dell'avvenuto invio.

L'iter di presentazione della domanda è concluso.

**\_\_\_\_\_\_\_\_\_\_\_\_\_\_\_\_\_\_\_\_\_\_\_\_\_\_\_\_\_\_\_\_\_\_\_\_\_\_\_\_\_\_\_\_\_\_\_\_\_\_\_\_\_\_\_\_\_\_\_\_\_\_\_\_\_\_\_\_\_\_\_\_\_\_\_** 

**v.2.2**